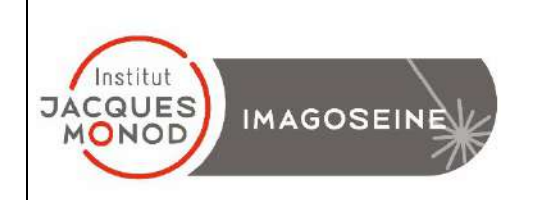

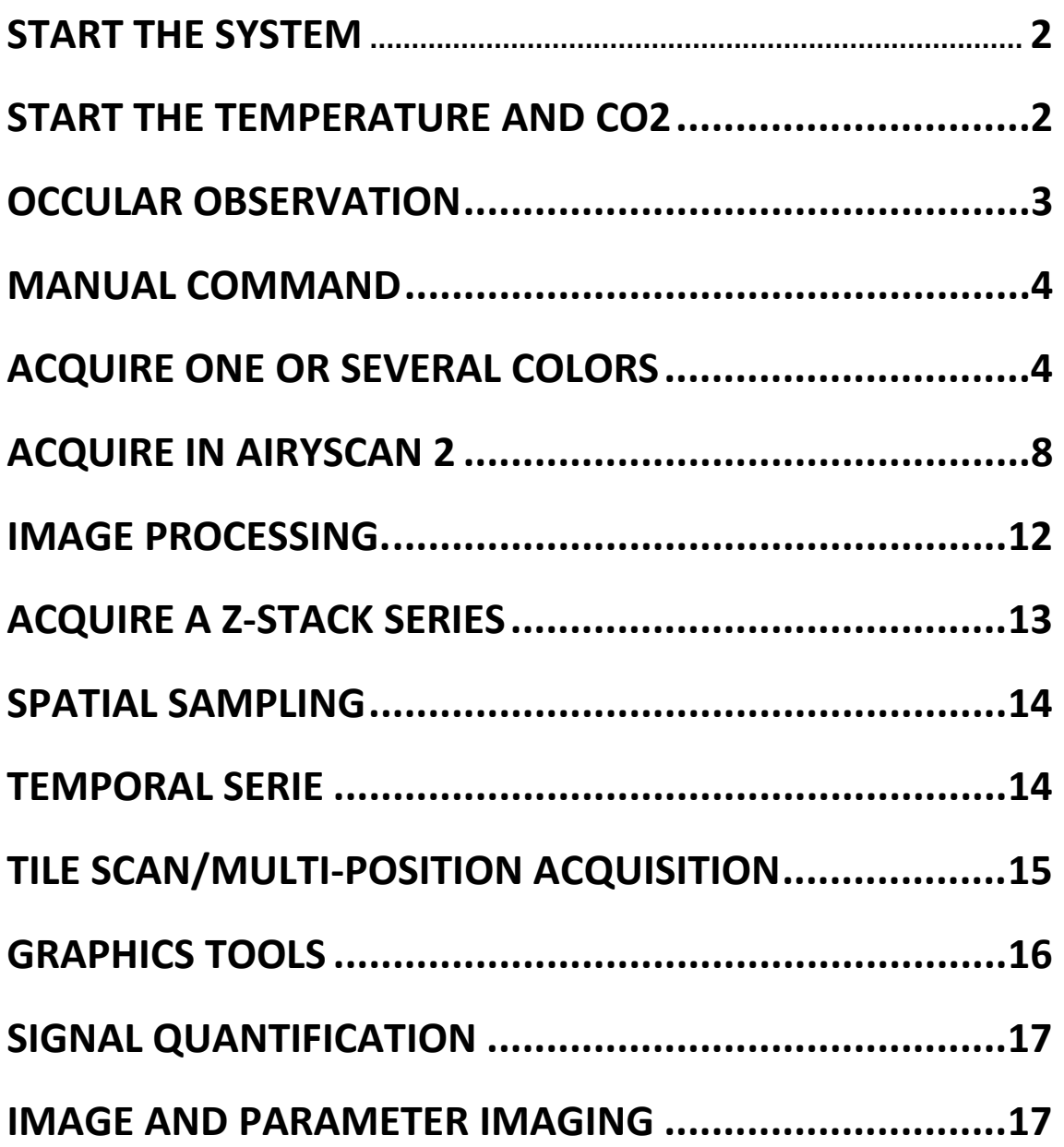

## **START THE SYSTEM**

<span id="page-1-0"></span>**1.** Turn on the Laser System

#### PS: Don't touch the key

**2.** Press the « Components » button on the ON

**3.** Switch on the PC and login into the session « USER ».

**4.** Start the software by clicking on the ZEN blue

The icon on the window desktop.

**5.** Click on the ZEN SYSTEM button to access the acquisition menu.

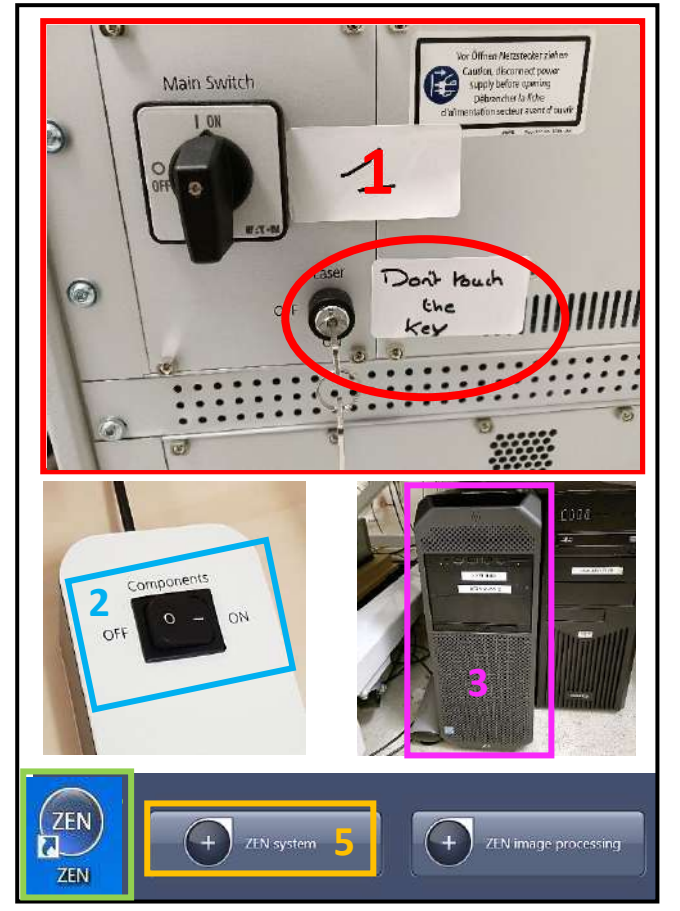

# **START THE TEMPERATURE AND CO2**

- <span id="page-1-1"></span>**1.** Open the bottle of CO2
- **2.** On the right side of the ZEN software, activate the temperature and CO2

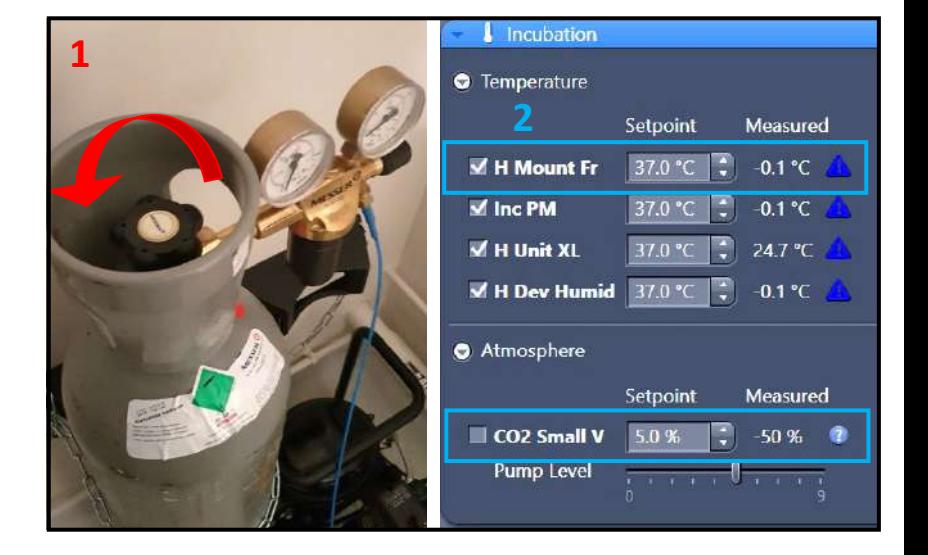

## **OCCULAR OBSERVATION**

<span id="page-2-0"></span>**1.** Select the LOCATE tab (first on the left).

- **2.** Select the desired illumination
- **3.** Open/Close the transmission light
- **4.** Open/close the reflected light
- **5.** Adjust the fluorescent lamp intensity

**6.** Choose your objective Depending on the type of illumination that you would like to.

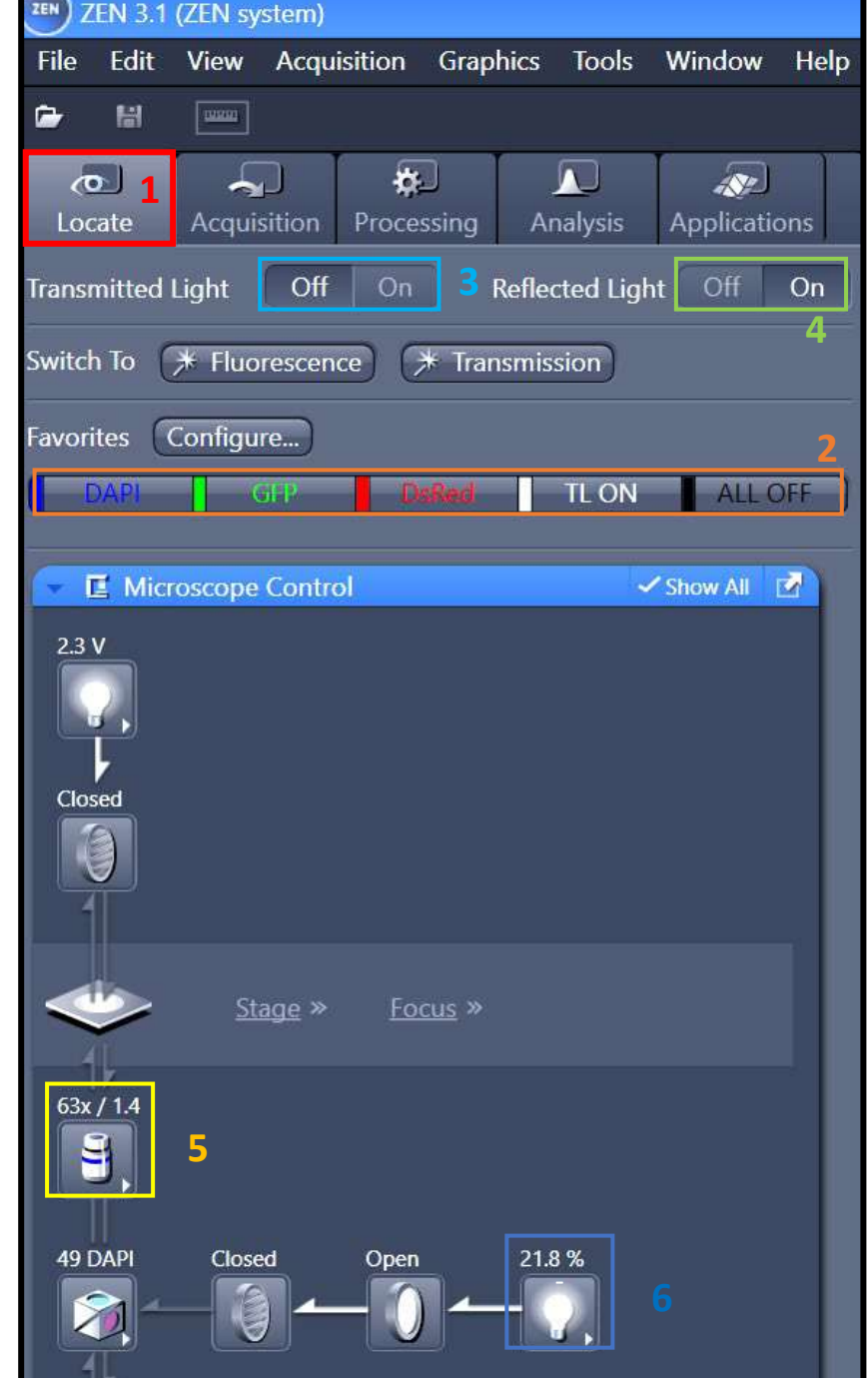

## **Manual Command**

<span id="page-3-0"></span>1. Wheel to adjust the focus *PS: The big one permits you to adjust fast, and the extremity one permits you to adjust with more precision.*

2. put down the objective to install your sample

- 3. Put back the objective at the focus point
- <span id="page-3-1"></span>4. Open/Close the shutter of the transmission light

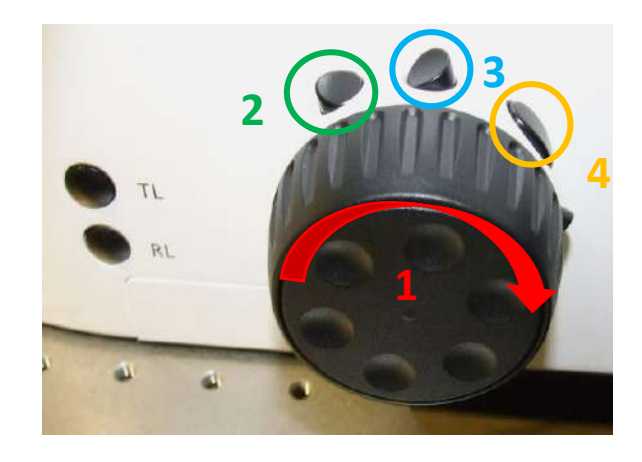

### **ACQUIRE ONE OR SEVERAL COLORS**

#### **I. Dye Assistant**

- **1**. Select the **ACQUISITION tab**
- **2.** Open SMART SETUP

**3.** Then, in the DYE menu select the different fluorophores and their respective colors

#### **Several methods are suggested:**

-**FASTEST:** Allows simultaneous acquisition for all your channels; this is the fastest method, but crosstalk between consecutive channels can be important.

-**BEST SIGNAL:** Each channel is acquired separately. This method is the slowest one but it avoids (as far as it is possible) cross-talk between consecutive channels.

-**SMARTEST:** Compromise between speed and reduction of cross-talk. For example, both blue and red channels are acquired simultaneously, then the green one is acquired separately.

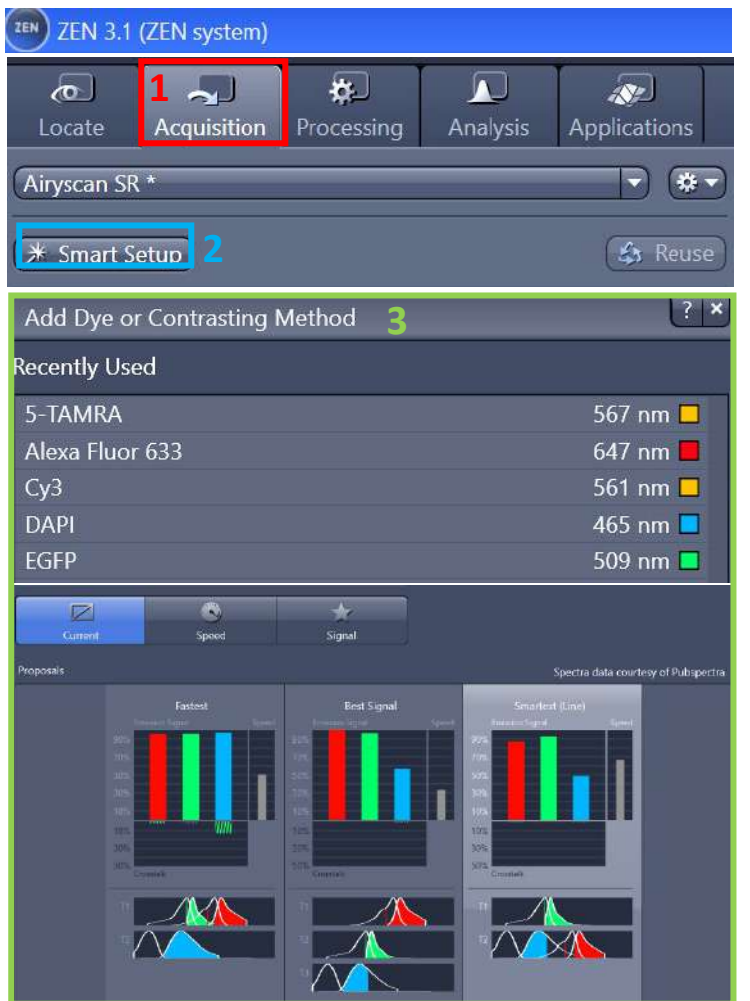

Remarks: These modes are just a base to start a configuration. The software doesn't necessarily choose the best one. You have to check by yourself and then modify appropriately the settings.

### **II. Imaging Setup**

**1.** In the IMAGING SETUP window, each TRACK corresponds to one sequence of one or several colors.

**2.** Add or remove sequences by clicking on +LSM Confocal/-

**3.** Adapt wavelength detection by adjusting the detection window for each channel.

**4.** Add or remove channels with +/- for each sequence.

**5.** Select, if possible, the same dichroic for each sequence to accelerate the change between sequences.

*If no dichroic is required, select the « Plate » filter*.

**6.** Activate the 405 dichroic for each sequence even if you don't need it.

**7.** Tick T-PMT to acquire transmission images in one of your sequences.

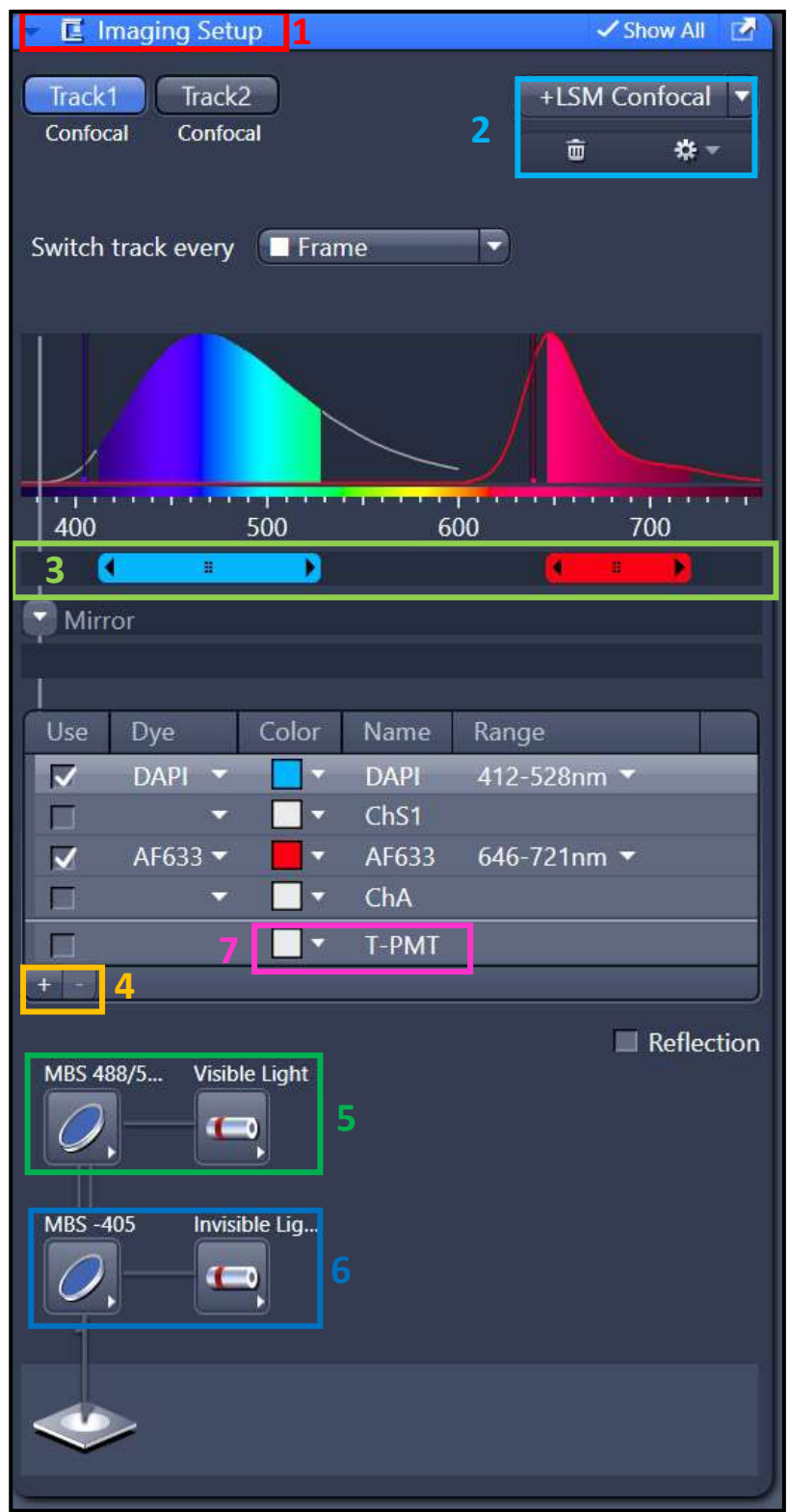

### **III. Acquision SetUp**

**1.** In the "ACQUISITION MODE" window, choose the sampling of your image which has an impact on the resolution.

**2.** Zoom in If necessary, move your zoom zone to see your object of interest. If necessary, rotate your image

PS: Zoom can increase the photobleaching but can decrease the acquisition time

**3**. Choose the scan speed (the faster mode has the worst signal/noise ratio).

**4.** Bidirectional mode allows you to acquire 2 times faster.

**PS: the bidirectional mod could create phase issues that need correction X in phase settings**

**5.** you can select the "AVERAGING" mode if the signal/noise ratio is not satisfying.

If you have a fixed sample the mode Frame is more appropriate. If you have a living sample the mode Line is preferable. (Method Mean is recommended)

**6.** Select 16 bits to increase your grey level and the quality of images.

**7.** Click on SNAP to acquire the image PS: click on "Start Experiment" to begin your all acquisition (Tile; Z-stack etc). **Phase not** 

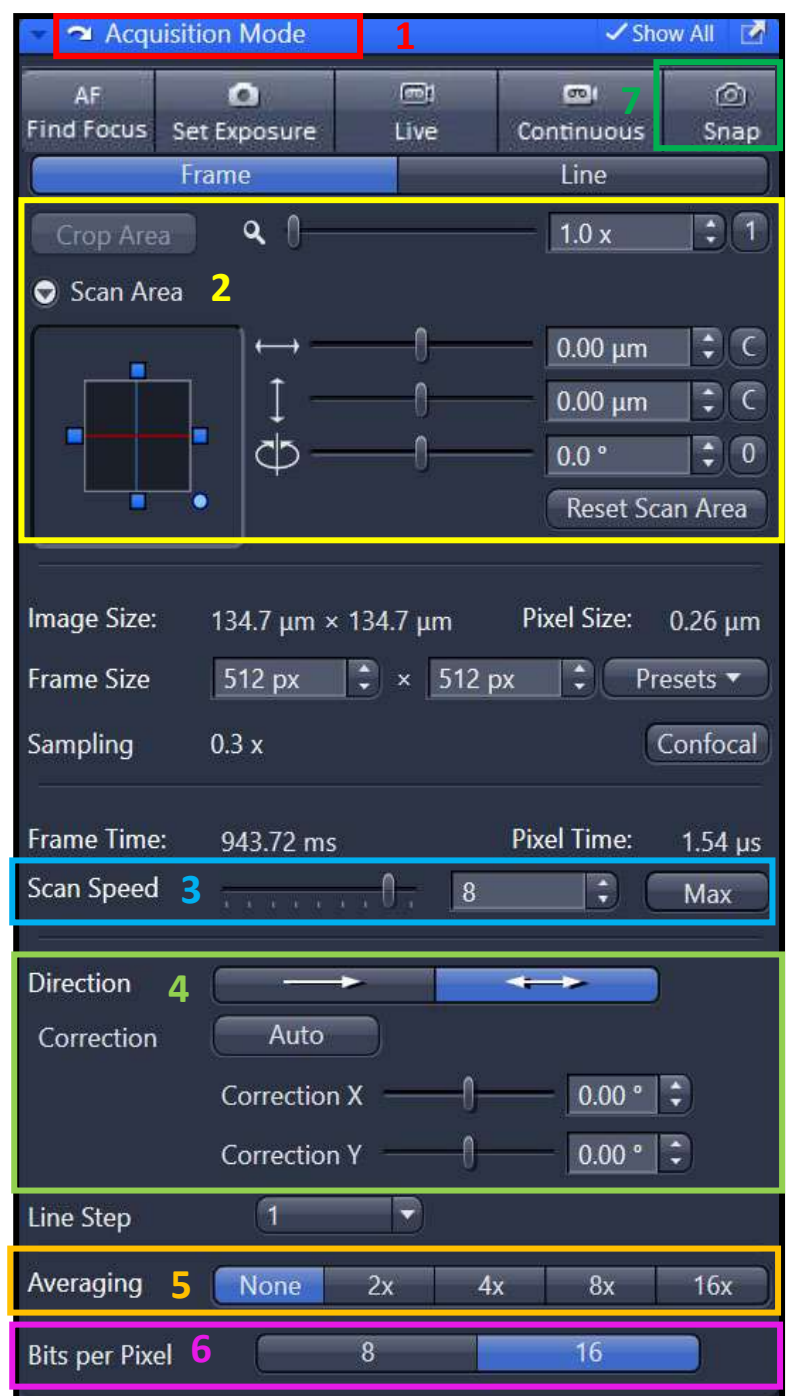

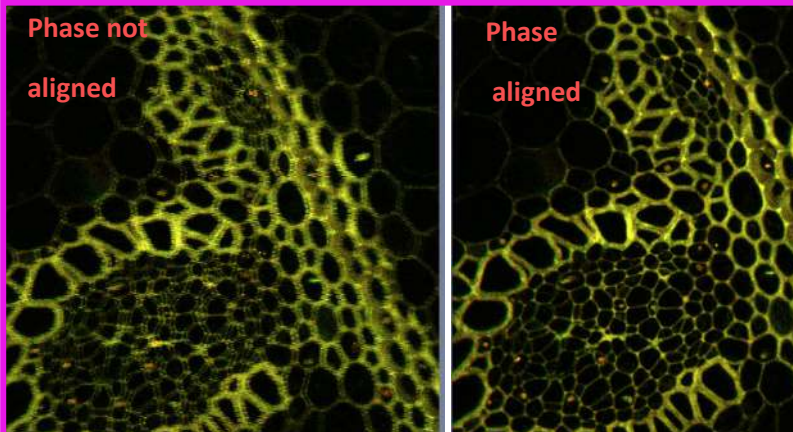

### **IV. Channels**

**1.** In the toolbox CHANNELS, adjust the pinhole at 1 AU (Airy unit) for each channel to obtain the best resolution/signal ratio.

#### **2. Click on LIVE.**

**3.** Adjust the laser power for each channel

**4.** You can increase the GAIN (MASTER) to decrease the laser power if it is too high. But the signal/noise ratio will be impacted. **Stay between 650-800**

**5.** You can adjust the DIGITAL OFFSET to improve the image by removing the background signal

**6.** Don't increase the DIGITAL GAIN except if the GAIN (MASTER) is high enough

**7.** To find adapted parameters for gain and laser power, it is recommended to use the « Range Indicator » display.

*In this representation, saturated pixels are red and black pixels are blue.*

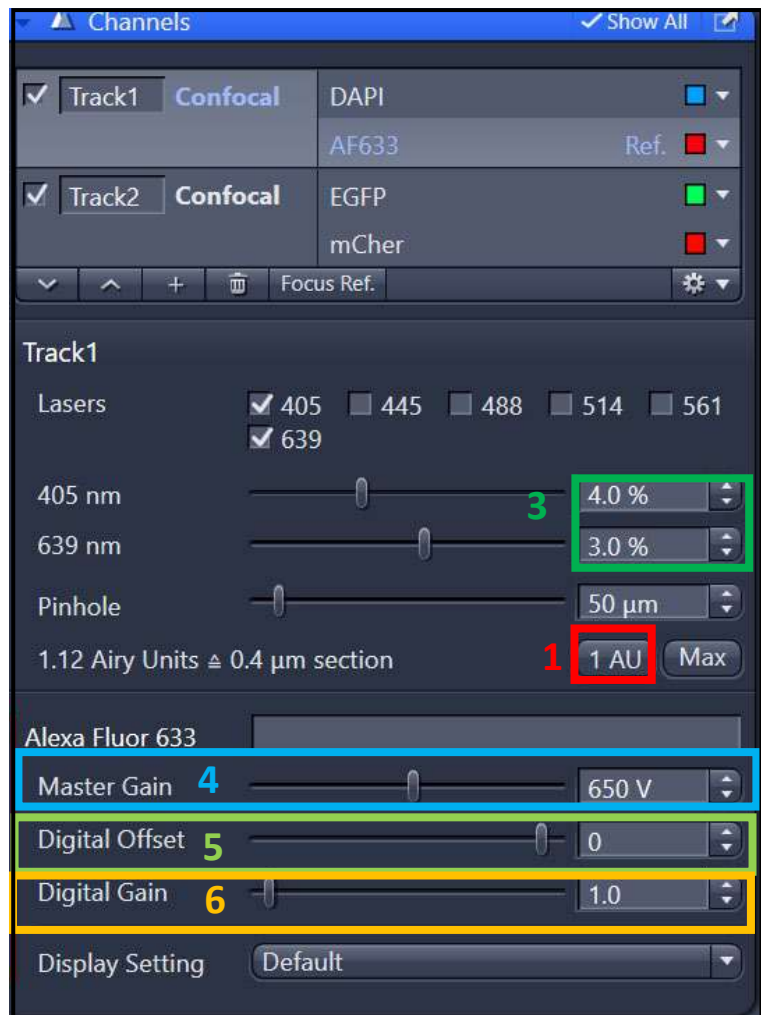

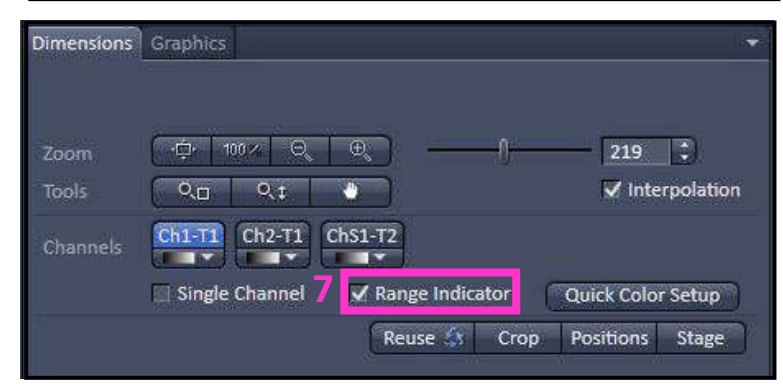

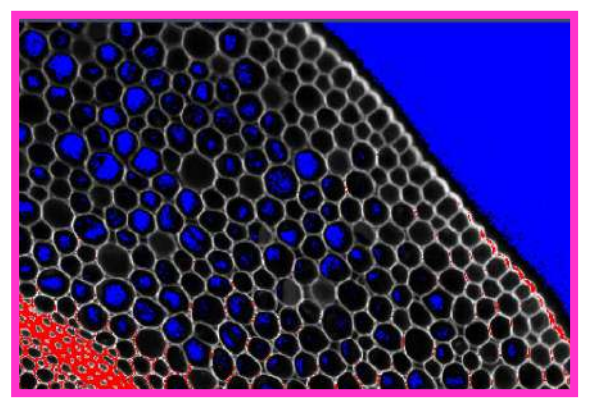

# **ACQUIRE IN AIRYSCAN 2**

#### <span id="page-7-0"></span>**I. Dye Assistant**

1. Select the ACQUISITION tab

2. Open SMART SETUP

3. Then in DYE select the different fluorochromes and their respective colors.

4. Select « Airyscan »

#### 5. **Several options are available:**

-**Resolution**: allows to acquire the optimal resolution of the Airyscan 2.

- **SNR/Sensitivity**: Allows to acquire with the resolution of a confocal but with the sensitivity of the Airyscan

-**Speed**: Allows to acquire using the fast modes (4Y or 8Y) of Airyscan 2.

Remarks: You can choose modes that make a compromise between the different options.

PS: The mode "Best or Smartest" is similar to the confocal mode.

These modes are just a base to start a configuration. The software doesn't necessarily choose the best one. You have to check by yourself and then modify appropriately the settings.

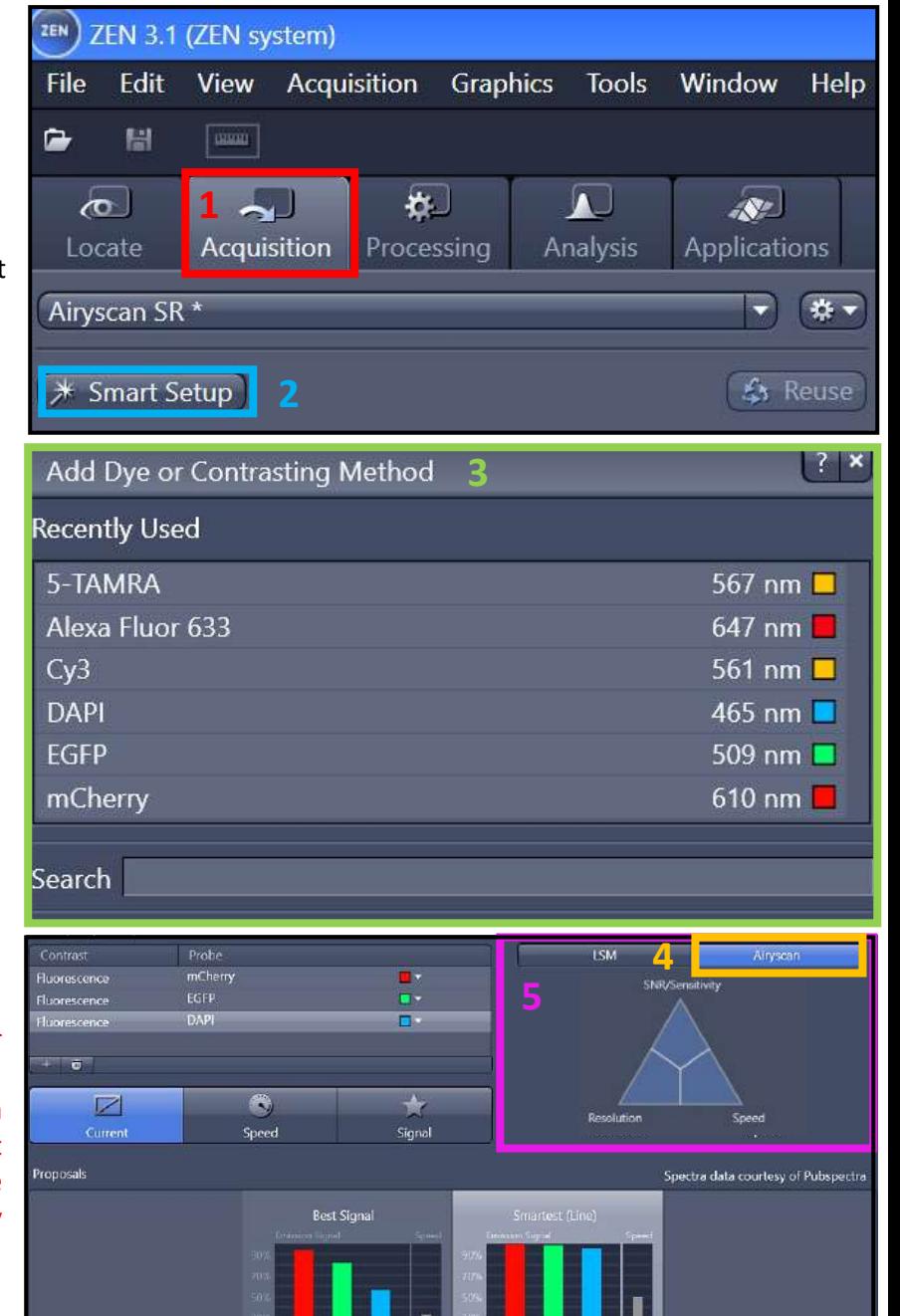

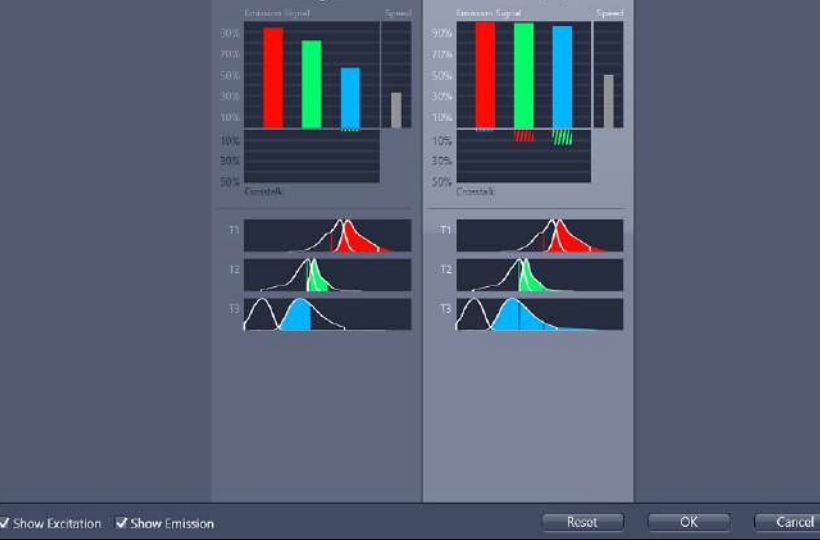

### **II. Imaging Setup**

**1.** Each "T**RACK**" represents a sequence of one or more colors.

**2.** Add or delete sequences by pressing +SR/-

**3.** Check/modify the filters selected for the acquisition of each Track.

PS: the filter selection corresponds to a combination of 2 filters.

The spectrum acquires corresponding at the zone colored.

- If you use Line or Frame fast mode you have to choose the same filter combination for all the tracks.
- However, if you select the Frame mode you can set up a combination different for each filter.

**4.** Select if possible, the same dichroic for each sequence, to speed up the transition from one sequence to the other. If you do not need to use a dichroic for an acquisition, you must choose the filter « plate ».

**5.** Activate the 405 dichroic for each sequence even if you do not use it.

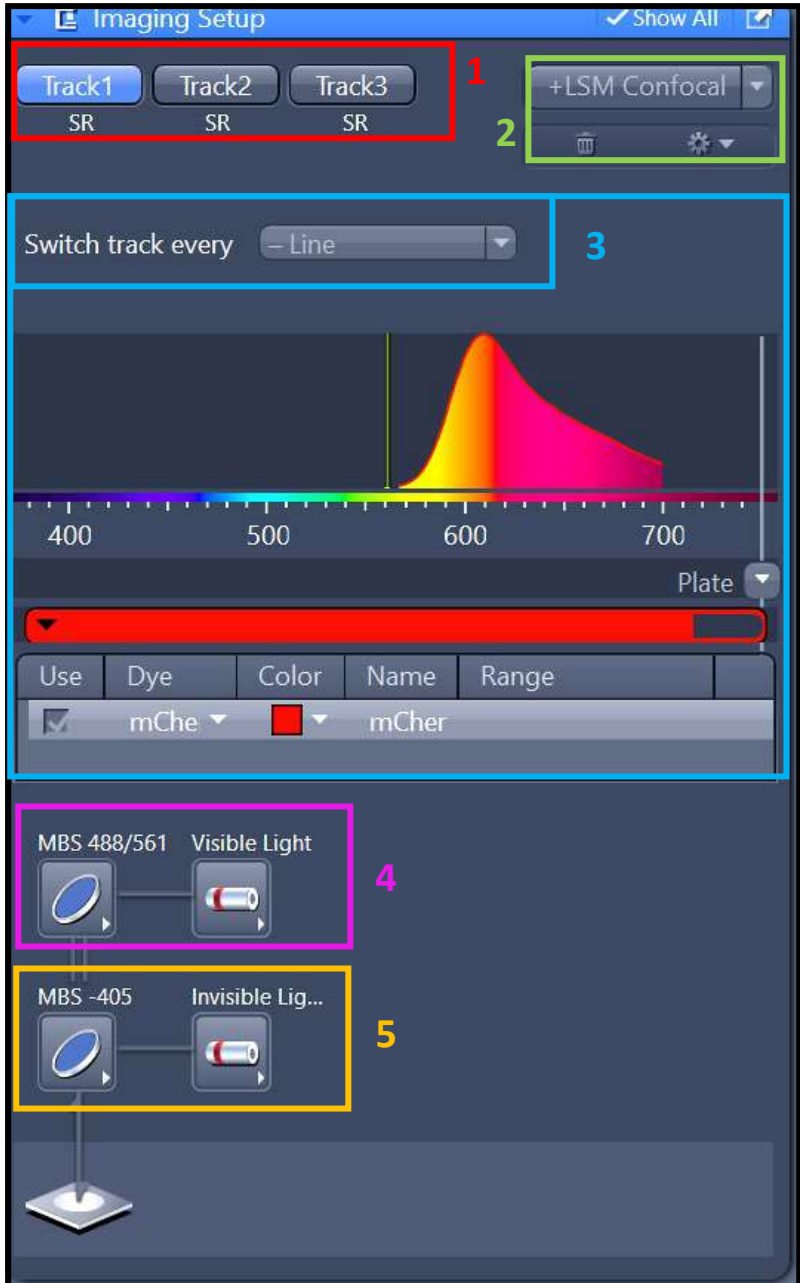

#### **II. ACQUISITION MODE**

**1.** The Frame size defines your image resolution, but a high resolution involves a longer acquisition time.

PS: some Airy Scan mode has some definite parameters

- Select **"Confocal"** to keep the optimal resolution of a confocal.
- Select "SR" to maintain the optimal resolution of an airscan.

**2.** Modify the scan speed, a high speed decreased the signal/noise ratio (if you are "in vivo" select the Max)

**3.** Two-way mode allows you to go twice as fast.

PS: as in confocal mode the bidirectional mode could create phase issues. To resolve it you can correct it as explained previously (**page 6, Number 4**)

**4.** AVERAGING is a way to reduce noise ratio is not satisfactory. If the sample is fixed the Image mode is more appropriate. If the sample is alive the Line mode is preferable.

**5.** Select the 16 bits mode to obtain a better image quality.

**6. in Fast SR**, select the speed mode in the "Multiplex Acquisition" mode **SR-4Y**: SR reso with simultaneous 4-point scanning

**7.** Save your configuration.

PS: You can reuse the settings of an acquired image later by selecting the image and clicking on REUSE.

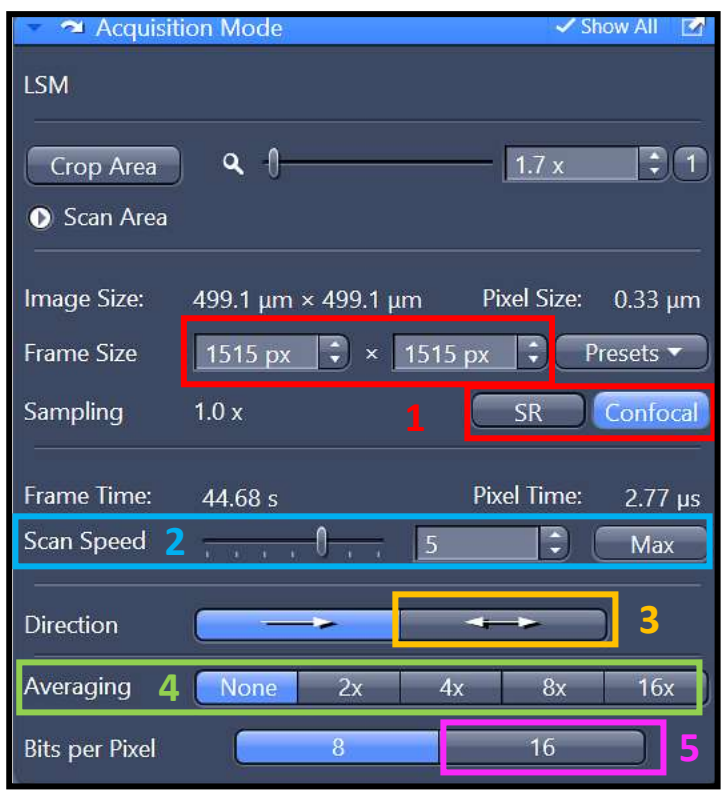

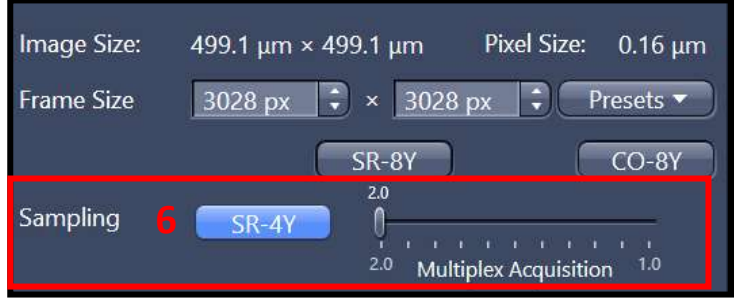

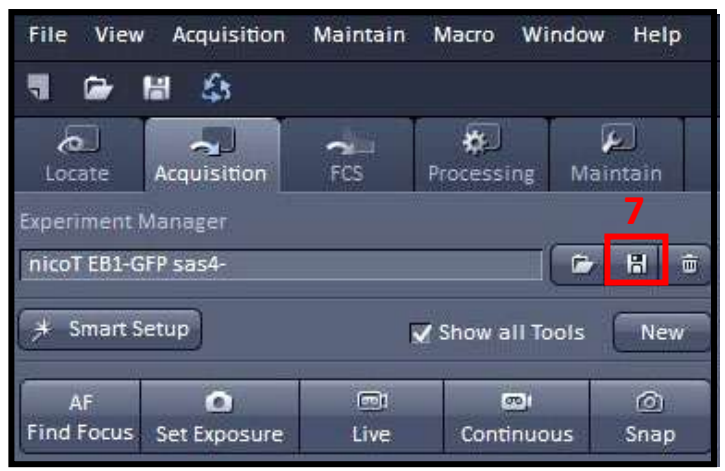

### **III. Set Up the Airy scan Sensor**

**1.** To calibrate the **AiryScan 2** sensors, start by selecting the red sensor icon.

**2.** On the new tab, select « Adjust in live and continuous scans ».

**3.** Select "**Live**" or "continuous scans". Wait until "quality and status" says "OK".

PS: Be sure that your signal intensity is high enough (you can increase the laser power or the gain).

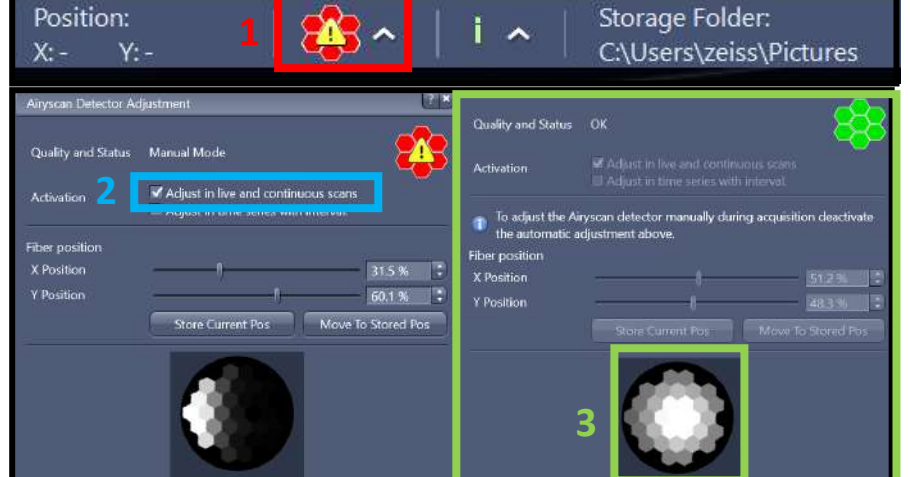

**4.** Stop the acquisition, and **uncheck the « Adjust in live and continuous scans » box.**

#### **IV. Channel Set Up**

The channel setup is similar to the confocal mode explained on page 7

**1.** Adjust the laser power for each channel

The power of the laser is different in the confocal mode

**2.** In the toolbox CHANNELS, adjust the pinhole at 1 AU (Airy unit) for each channel to obtain the best resolution/signal ratio.

**3.** You can increase the GAIN (MASTER) to decrease the laser power if it is too high. But the signal/noise ratio will be impacted. **Stay between 650-800**

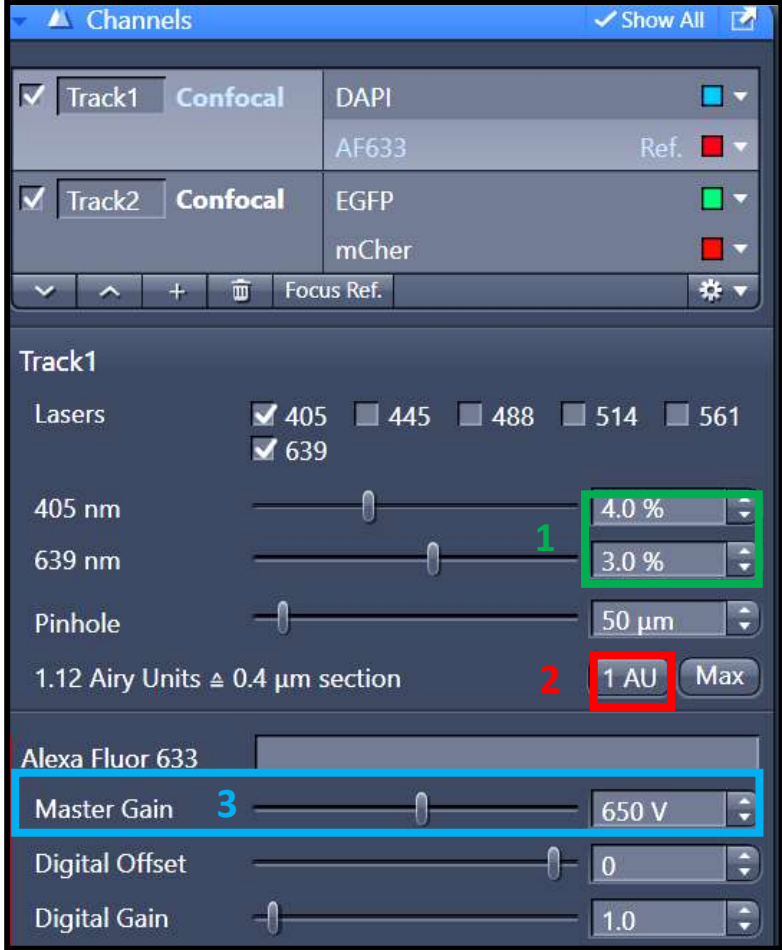

## **IMAGE PROCESSING.**

<span id="page-11-0"></span>**1.** Select the **PROCESSING** tab

**2.** In « *Method* » select « *Airyscan Processing* »

**3.** In « *Image Parameters* » select the image to be processed

**4.** In « *Parameters* » tick « *Auto filter* »

When the acquisition is a Z-stack, the option is replaced by the option « *3D Processing* ». Thick this option when the Z interval is optimal.

**5.** Select the filtering mode from the 3 proposed:

- Low
- Standard
- Strong

**6.** In the **« Input »** Window choose the file that you want to process Click on « *Apply* »

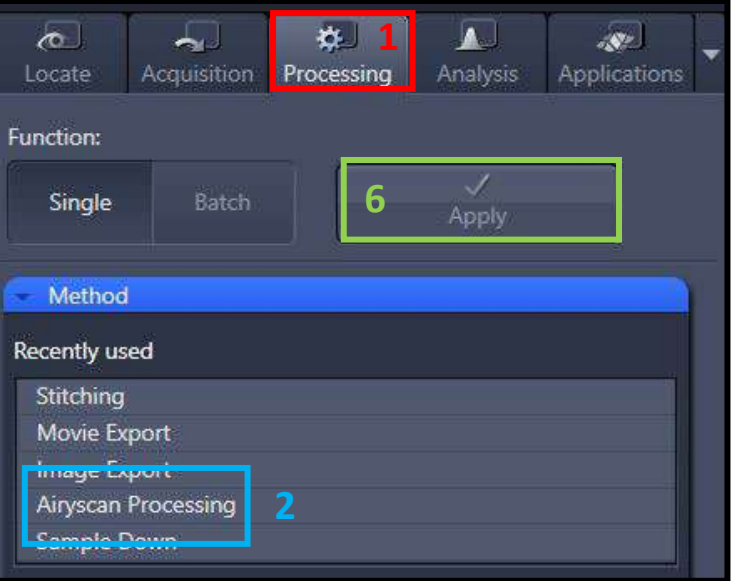

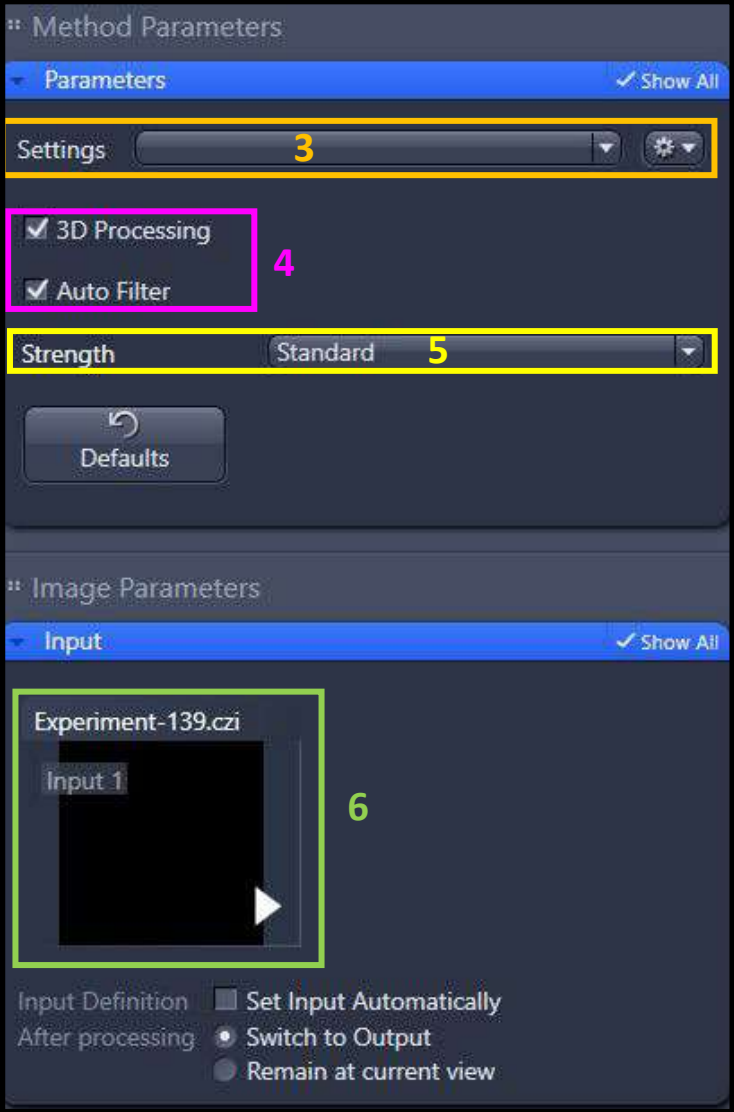

# **Acquire a Z-stack series**

<span id="page-12-0"></span>**1.** Check the « *Z-Stack* » option.

**2.** Check « *Show all Tools* ».

**3.** For multicolor acquisitions, make the entire zstack of one channel, then switch to the other one « Full Z-Stack per Channel » or all channels per plane « All Channels per Slices ».

Two acquisition mode exists: you can define the top and the bottom of your stack, or define only the center of your stack.

### **4. First /Last Mode**

- Check the tab « *First/Last* »
- Make a « *Live* ».

- « *Set First* » defines one extremity of your stack and « *Set Last* » the other one

#### **5. Define Center Mode**

- Check the tab « *Center* ».
- Make a « *Live* ».
- Define the center of your stack with « *Center* ».

**6.** « *Interval* » has to be checked to ensure a fixed

and chosen interval value in  $\mu$ m.

- **7.** To choose the optimal resolution, you can use the
- « *Optimal* » option.
- **8.** « *Range* » indicates the thickness of your stack.
- **9.** The number of planes can be changed in

« *Slices* ».

**10.** Start the acquisition by using « *Start* 

*Experiment* ».

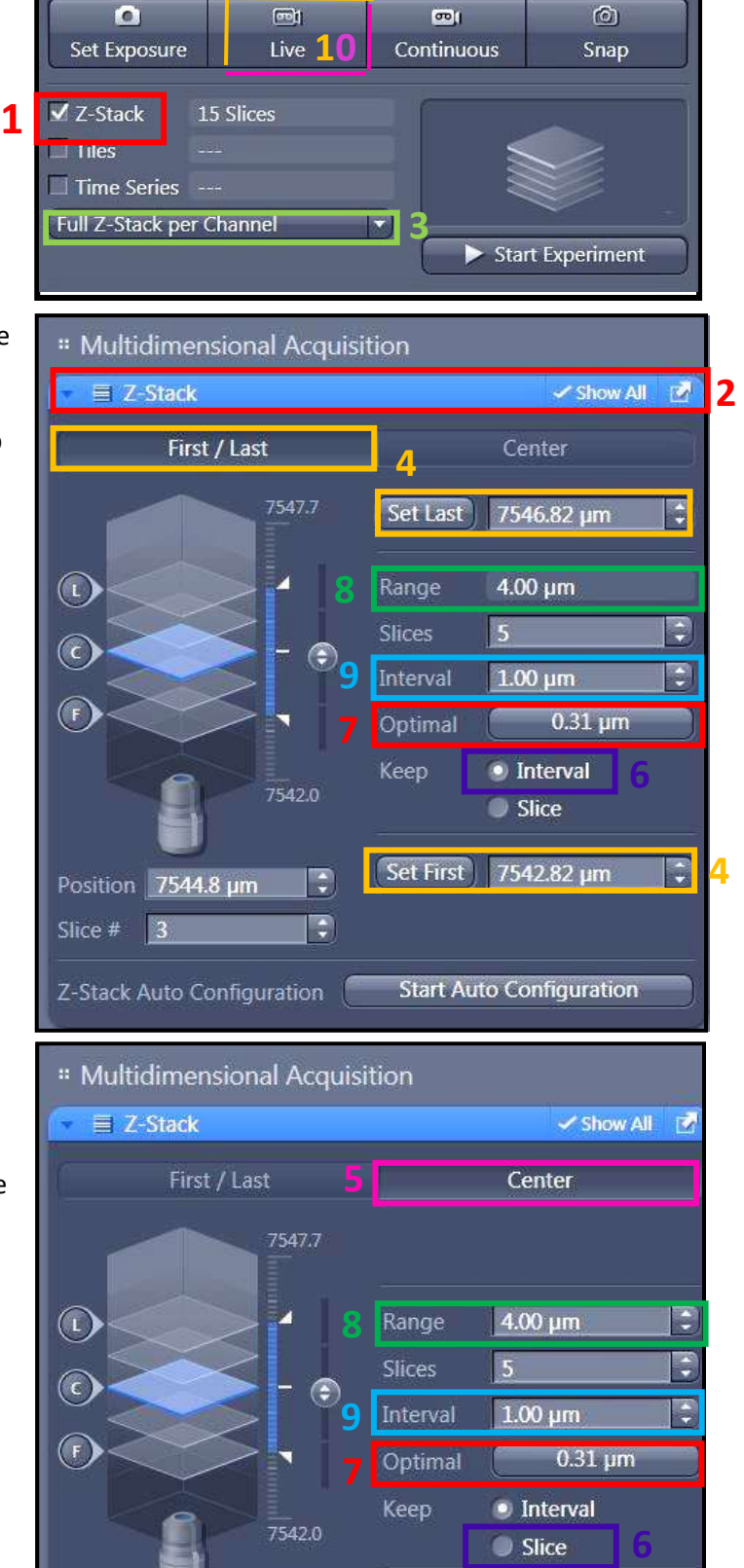

 $0.00 \mu m$ 

7544.82 µm

Ę

ŧ

Center

Offset

ß

Position 7544.8 um

Slice  $# \quad 3$ 

### **SPATIAL SAMPLING**

<span id="page-13-0"></span>To obtain the optimal resolution for your image, the image voxel size must be equal to half of the resolution of the objective that you use (Nyquist criteria). On a laser scanning microscope, the lateral resolution (in XY) is better than the axial resolution (in Z).

#### **I. Choose the pixel size by modifying**

**1.** Sampling image means several pixels composing your image.

**2.** To choose automatically the best resolution depending on the objective and the zoom, click on OPTIMAL.

*PS: Having pixel size smaller than the resolution is useless (over-sampling).*

*However, you can under-sample the image to*

*increase the speed of the acquisition and decrease the loss of fluorescence because of the photobleaching effect.*

### **TEMPORAL SERIE**

<span id="page-13-1"></span>**1.** Select the **Time Series** box in the Acquisition Tab.

**2.** Choose the number of **cycles** and the **Interval**  between each time point.

**3.** Click on START EXPERIMENT to start the acquisition

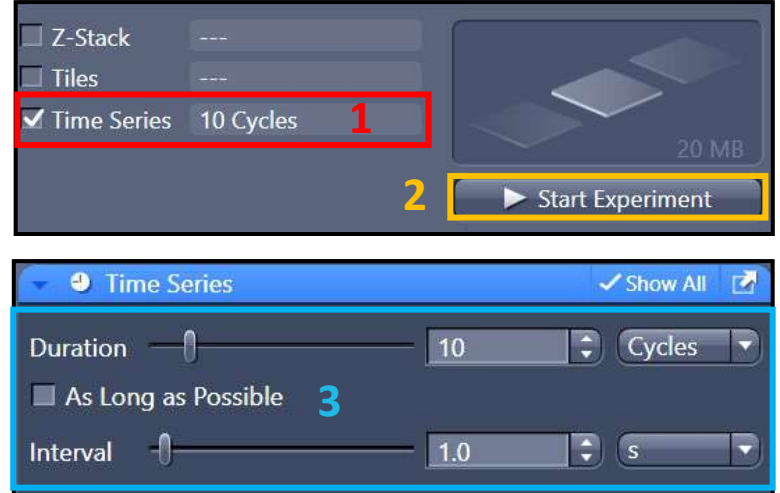

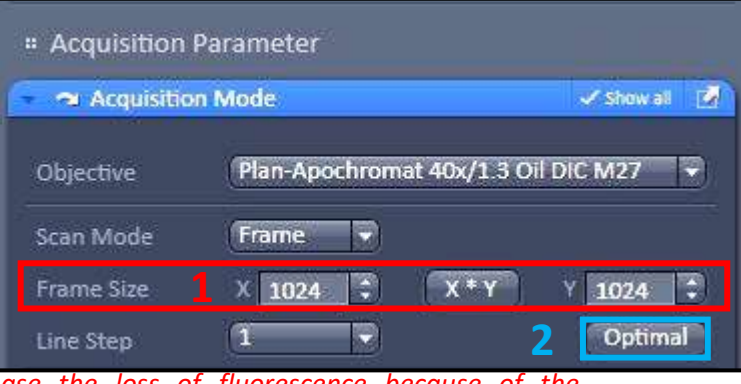

# **Tile scan/Multi-Position acquisition**

- <span id="page-14-0"></span>**1.** Check « *Tiles* ».
- **2.** Open the menu « *Tiles* ».
- **3.** Click on « *Show Viewer* ». Make a « *Live* ».

**4.** The navigation space is displayed in the center of the software interface. Double-click where you want to acquire an image or use the joystick to move the stage

**5.** In the menu « *Tile Regions* », click on « *Tiles* » and double-click on your position. Your current position will correspond to the center of the tile.

**6.** Tile Position: you can add the position one by one to be more specific in your choice. For this, you have to Click on  $\kappa + \nu$ , of the position window to add the position selected on the navigation space

**7.** Click on « + or Add position/Tile», to validate the choice of your Region of Interest.

**8.** When all your positions and tile are selected you can click on « *Start Experiment* » to start the acquisition.

# **Focus correction**

**9.** Make a right click on the position in the position window (tile window) and select "set current X/Y/Z or Current Z

**PS**: when you define the Z-stack it is important that you define with the Center mode as described previously to permit a z-stack adapted at the different Z set up of your different position.

For specific operations, you can ask the engineers of the platform or ask for assistance hour on the microscope

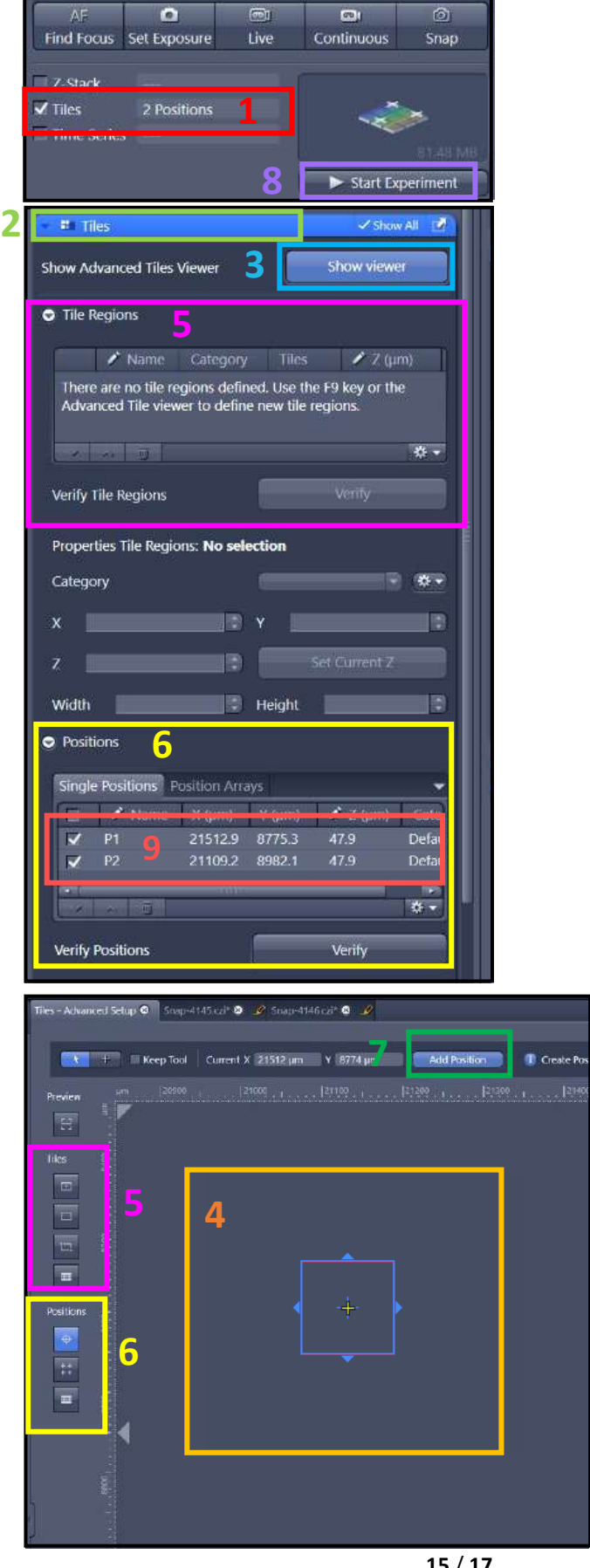

## <span id="page-15-0"></span>**Graphics Tools**

### **In the «** *Dimensions* **» Tab**

1. Move in the Z axe or in the Time series by the displacement of the adapted.

2. Image size adjustment. With 100% 1 pixel in image acquisition corresponding to 1 pixel of the image obtained

3. Show / Hide the channel on the screen.

4. Saturation observation (Red is the saturated pixel).

### **In the tab «** *Display* **»**

1. Choose the channel or all to modify the image quality.

2. Contrast adjustment. Check on Reset to reinitialize it.

### **In Tab «** *Graphics* **»**

1. Show the scale bar.

2. Show the time.

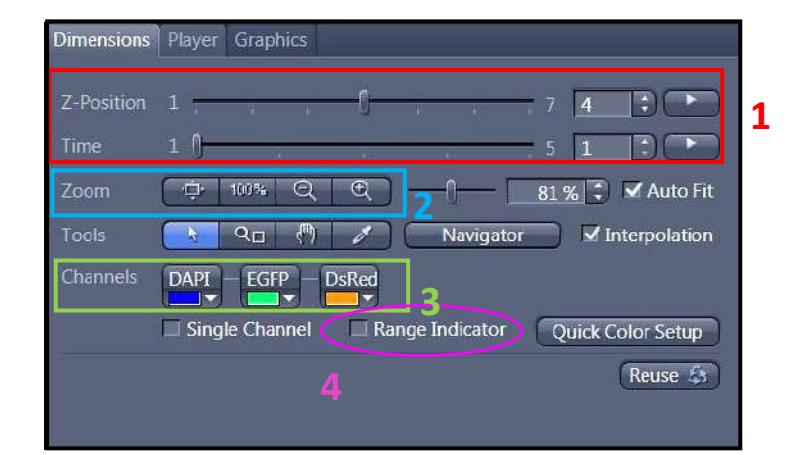

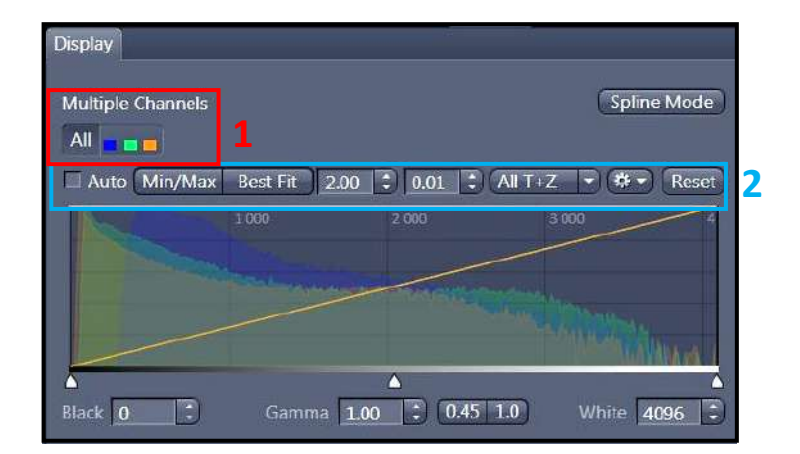

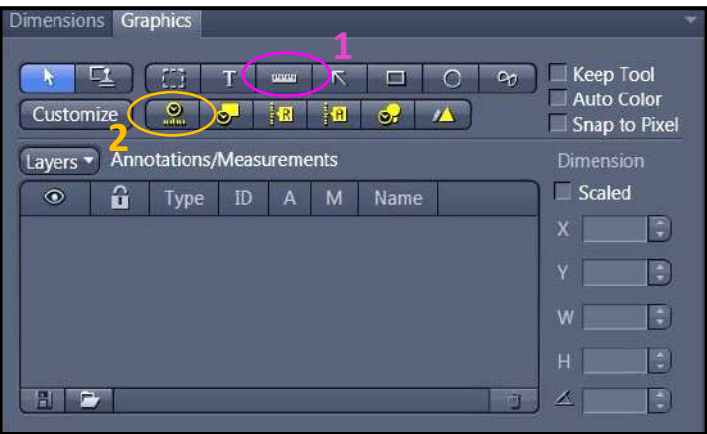

## **SIGNAL QUANTIFICATION**

<span id="page-16-0"></span>*1. To quantify a fluorescence signal, you have to acquire them with the same acquisition parameters (same laser power, same gain, and Offset for PMTs).*

2. To don't change the parameter you have to adjust your acquisition's settings with the sample whose fluorescence signal is the brightest. To limit the Over exposition effect.

## **Image and Parameter Imaging**

#### <span id="page-16-1"></span>**Settings Saving**

1. select « *Save As* » in the « Parameter » logo. Name your settings and register its

2. to charge your parameter, open the menu « *Experiment Manager* » and choose your configuration.

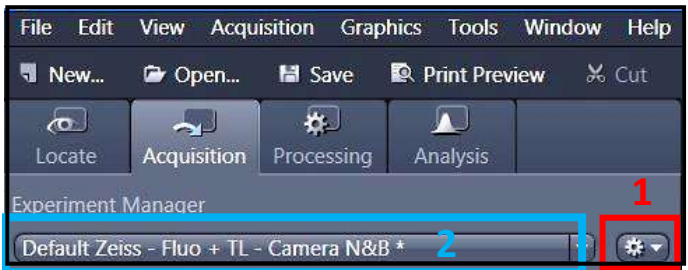

#### **Image Saving**

1. All images are visible on the right side called « *Images and Documents* ».

2. to save double-click on the images.

3. Click on the diskette logo, name your images, and save them in the folder « *Users* ».

Ps: create a folder with the date and your name.

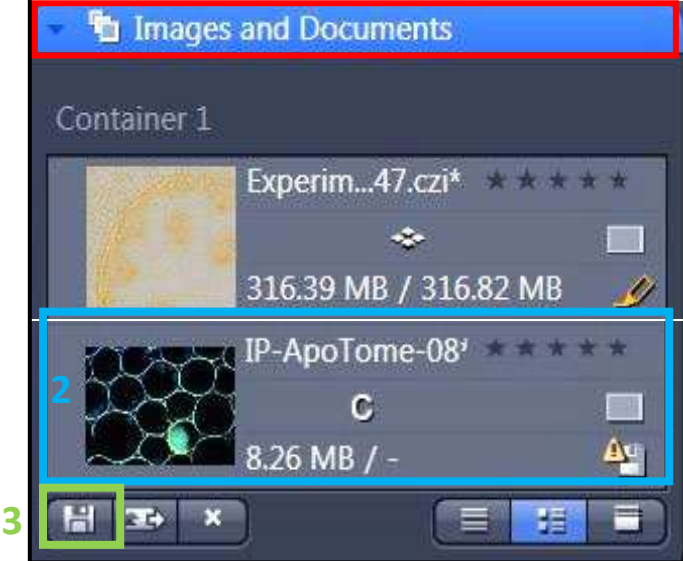